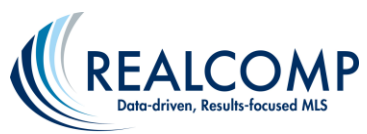

## **Searching a Specific School District within a City in InfoSparks**

In InfoSparks you can now drill down your search results to a specific school district within a city when more than one district serves the given city. For example, a part of Harper Woods goes to the Grosse Pointe schools. You can now get statistics for just that part of Harper Woods.

- 1. Click the MarketStats link on the Dashboard.
- 2. Click the tab in the upper left corner that says Entire MLS and start typing the name of the school district. When you type "Grosse Pointe School", you'll see an option for Harper Woods as the city. This will give results for only that part of Harper Woods that attends the Grosse Pointe Public Schools.

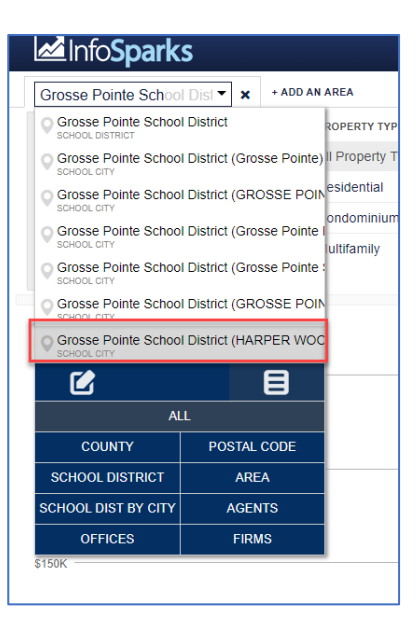

3. Then by adding Harper Woods also, you can compare the statistics of Harper Woods as a whole to that part that is served by the Grosse Pointe Public Schools.

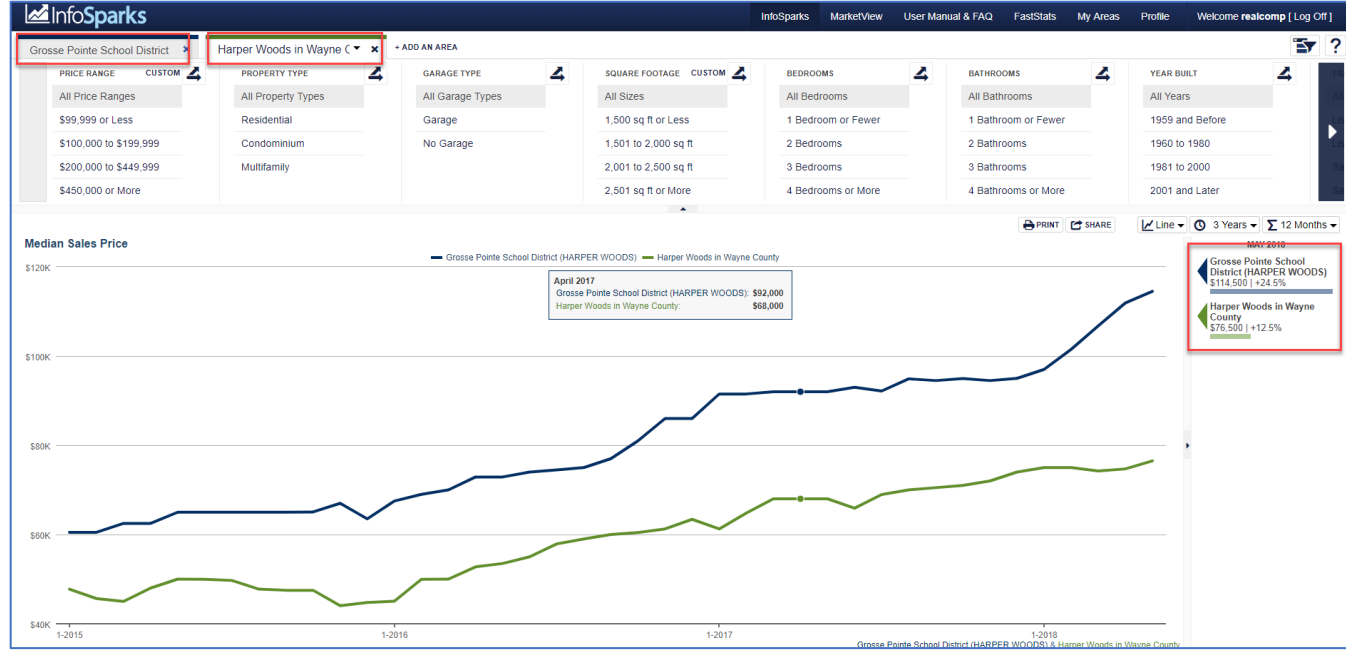

For additional assistance on MarketView, please contact Realcomp's Customer Care at (866) 553-3430.